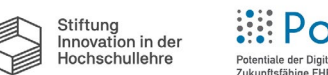

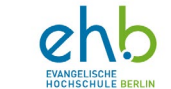

## **Anleitung zur Erstellung einer digitalen Unterschrift in PDF-Dokumenten über Adobe Acrobat Pro 2017, 2020**

## **Adobe Acrobat Pro**

Adobe Acrobat Pro bietet Funktionen zur Erstellung digitaler Signaturfeldern, die es Benutzer:innen ermöglichen, PDF Dokumente elektronisch zu unterschreiben. Es bietet auch Sicherheitsfunktionen wie die Verwendung von SSL-Verschlüsselung und die Möglichkeit, digitale Zertifikate zur Bestätigung der Identität des Unterzeichners zu verwenden.

Adobe Acrobat Pro unterstützt verschiedene Arten von digitalen Zertifikaten für die digitale Unterschrift, darunter:

- 1. **Zertifikate von vertrauenswürdigen Stellen (CA):** Diese werden von einer vertrauenswürdigen Stelle ausgestellt und bestätigen die Identität des Unterzeichners.
- 2. **Selbstzeugnisse:** Dies sind Zertifikate, die von einer Person selbst ausgestellt werden, ohne dass eine vertrauenswürdige Stelle beteiligt ist.
- 3. **Eigene Zertifikate:** Dies sind Zertifikate, die von einer Organisation oder Unternehmen ausgestellt werden und hauptsächlich in Unternehmensumgebungen verwendet werden.
- 4. **Microsoft-Zertifikate:** Diese werden von Microsoft ausgestellt und können verwendet werden, um die Authentizität der Unterschrift zu bestätigen.

## **Wie erstelle ich eine digitale Unterschrift über Adobe Acrobat Pro?**

Die Erstellung einer digitalen Unterschrift in Adobe Acrobat Pro kann wie folgt durchgeführt werden:

- 1. Öffnen Sie das Dokument, das Sie unterzeichnen möchten, in Adobe Acrobat Pro.
- 2. Klicken Sie auf die Schaltfläche "Werkzeuge" im oberen Menü und scrollen Sie nach unten auf "Formulare und Signaturen". Wählen Sie das Feld "Ausfüllen und unterzeichnen" aus und klicken Sie auf "Öffnen".

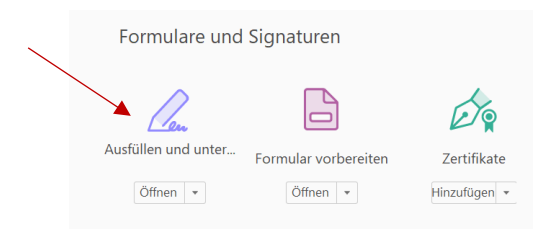

- 3. Wählen Sie anschließend "Unterschreiben" aus und wählen Sie eine der Optionen "Typ", "Zeichnen" oder "Bild"
- 4. Klicken Sie nach der Erstellung der Signatur auf das Feld "Unterschrift speichern" und anschließend auf "Anwenden".
- 5. Anschließend können Sie das Signaturfeld beliebig auf dem PDF-Dokument platzieren. Speichern Sie das Dokument anschließend mit der digitalen Unterschrift erneut ab.
- 6. Sobald eine weitere Person das Dokument geöffnet hat, kann sie auf die Signatur klicken und ihre eigene Signatur hinzufügen.

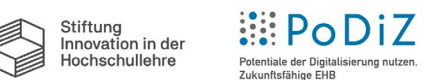

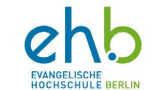

## **Hinzufügen eines Zertifikats in Adobe Acrobat Pro**

Die Erstellung eines Zertifikats kann in Adobe Acrobat Pro wie folgt durchgeführt werden:

- 1. Öffnen Sie das Dokument, das Sie mit einem Zertifikat versehen möchten in Adobe Acrobat Pro.
- 2. Klicken Sie auf die Schaltfläche "Werkzeuge" im oberen Menü und scrollen Sie nach unten auf "Formulare und Signaturen". Wählen Sie das Feld "Zertifikate" aus und klicken Sie auf "Hinzufügen" und schließend "Öffnen".

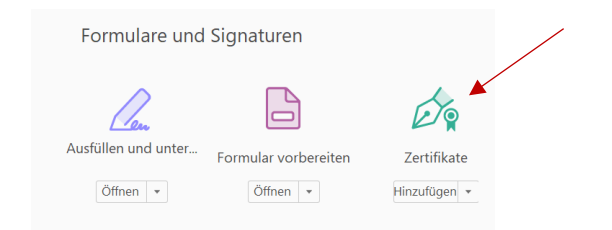

3. Anschließend können Sie auswählen zwischen "Digital unterschreiben", mit "Zeitstempel" versehen, "Zertifizieren (sichtbare Unterschrift) und "Zertifizieren (unsichtbare Unterschrift)".

Bitte beachten Sie, dass dies nur eine allgemeine Anleitung ist und die Schritte und Menüs je nach Version von Adobe Acrobat Pro variieren können. Es ist empfehlenswert die offizielle Dokumentation von Adobe zu lesen, um auf dem aktuellen Stand zu bleiben.